# **Customising your 20-20 prints**

This tutorial will teach you how to customise your 20-20 printouts. It assumes a basic knowledge of Microsoft Windows and file handling.

## **Default Example**

Below is an unmodified Title Bar showing the defaults that appear when you print out plans, elevations and (slightly different) renders. The red boxes will not appear on a normal printout but refer to the 3 areas that can be customised:

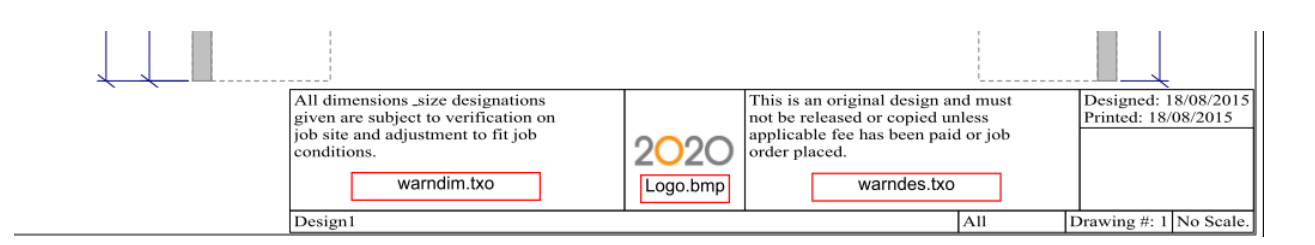

## **Elements common to floorplans, elevations and renders**

**Logo.bmp** This is the logo (usually "2020" that you see on printed plans, elevations and renders. The logo measures 200x200 pixels and can be in .BMP or .JPG format. You are not limited to using this file name as you can change it in the Page Layout area. Note: there is a bug in V11.3 that causes issues if you try and change the logo name so if using V11.3, keep the logo filename and format the same as the default and overwrite the default file.

> You can use any image editing program that supports one of the above formats to create your own logo – even Microsoft Paint. However, you will probably get better results from a free photo editing program such as Photoshop Express or Gimp.

## **Floorplan and Elevations**

Other than Logo.bmp, there are 2 other elements on the plans and elevations that can be customised – these are the 2 text areas on the left and on the right of the logo. These text areas are taken from some basic text files that exist on your system. The name in red is the name of the relevant text file:

**warndim.tx0** This is the text that shows on the left of the logo. You can fill this with up to 4 lines of 40 characters each.

> # Do not enter more than 40 # characters per line. # -------------------------------

All dimensions & size designations given are subject to verification on job site and adjustment to fit job conditions.

 $\mathbf{I}$ 

## **warndes.tx0** This is the text that shows on the right of the logo. Again it is limited to 4 lines of 40 characters each:

# Do not enter more than 40 # characters per line. # -------------------------------

This is an original design and must not be released or copied unless applicable fee has been paid or job order placed.

#### **Renders**

Other than the previously mentioned logo, the only area that can be modified on a printed render is a single text area to the left of the logo:

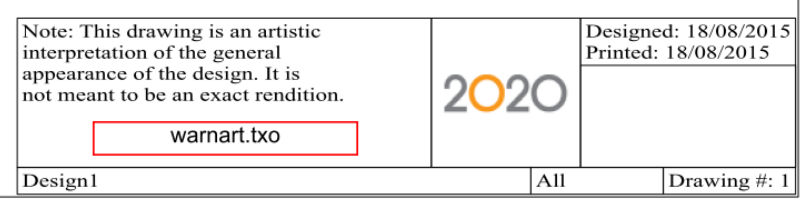

**warnart.tx0** This is the text that shows on the left of the logo. Again it is limited to 4 lines of 40 characters each:

> # Do not enter more than 40 # characters per line. # -------------------------------

Note: This drawing is an artistic interpretation of the general appearance of the design. It is not meant to be an exact rendition.

## **Editing the files**

WARNING: BEFORE you begin editing the files, take a copy of them first. Then, if you mess the edit up you can always put the originals back on.

#### Logo.bmp

This is usually stored (in Windows 7 and above) in c:\ProgramData\20-20 Technologies\Config.

▶ This PC ▶ TOSH-MIKE (C:) ▶ ProgramData ▶ 20-20 Technologies ▶ Config

Open Windows Explorer, navigate to this location and you will see a list of files which should include Logo.bmp. Right click on the file and choose Edit. Usually, this file will open in Windows Paint or whatever you have chosen as your default image editing program. I will not go into detail here on creating the image you want as this is not a tutorial on image editing but make sure that the file you create is no more than 200x200 pixels and is saved as Logo.bmp

#### warndim.tx0, warndes.tx0, warnart.tx0

These are usually stored (in Windows 7 and above) in c:\ProgramData\20-20 Technologies\Config.

▶ This PC ▶ TOSH-MIKE (C:) ▶ ProgramData ▶ 20-20 Technologies ▶ Config

To edit the above files, again use Windows Explorer/File Manager to navigate to the above mentioned directory. Right mouse click on the first file, choose 'Open with', click on 'choose default program' and browse until you see 'Notepad' (you may have to click on 'more options'.

Make sure the 'Use this app for all .tx0 files' option is ticked and then click on 'Notepad' – the file will then open and you can edit it. You can also now just double click on any other .tx0 file to edit it.

When you edit the file make sure you do not delete out or change anything other than the text that is a line below the '# -----------------------' section or you will have to go back.

You can enter anything you want but a reference to your own company or name is usually a good idea.

#### **Examples of modified Title Bars**

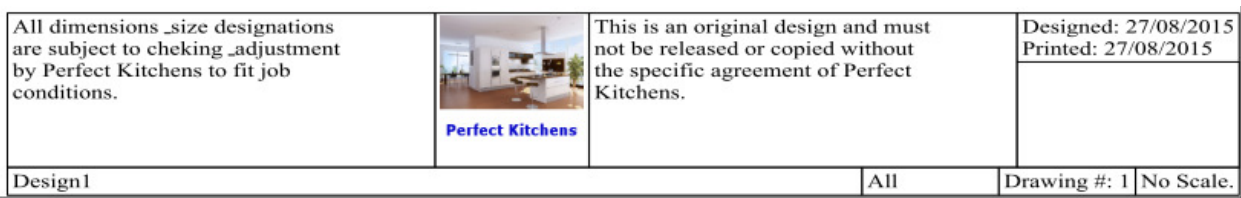

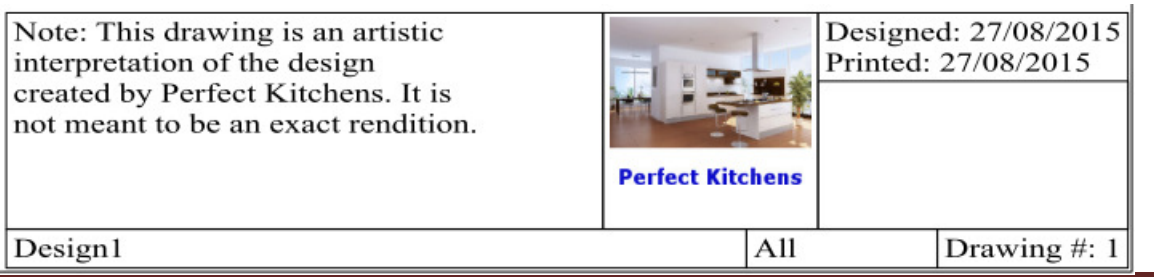

Customising your 20-20 Design Prints Page 3

## **Advanced Options**

If you know of or are skilled yourself in working with MS Windows, you can build in the option of having the customisation vary according to whoever you design for. For example, if you design for 2 or 3 kitchen manufacturers, you can create a batch file on your desktop that would rename the 3 text and 1 logo files and replace them with others. The batch file would then launch the Design program and the customised text and logo applicable to that company would appear until you decided to quit and change to working for a different company.

## **Drawing Templates**

2020 Design has the option of creating customised Drawing Templates to add borders, logos, text etc. and it is very powerful but quite difficult to use. A tutorial on this will follow soon.

## **3 rd Party Option**

You can create very smart customised printouts using a 3<sup>rd</sup> party PDF 'printer' that has an overlay function. An example of this is the Bullzip PDF 'printer' (free).

Simply create the design of borders, text and logos you want in MS Word or whatever and create a PDF template of this. From 2020 Design, simply print to the Bullzip PDF 'printer' (after having switched off the 2020 Design logo and borders) and choose the previously created template as the overlay and Bullzip will merge the 2.

I will write a more comprehensive tutorial on this soon.

Mike Langensiepen ip Professional